## **Cambiare il formato del corso**

Per cambiare il formato del corso:

1. entrare nel corso. Cliccare su impostazioni

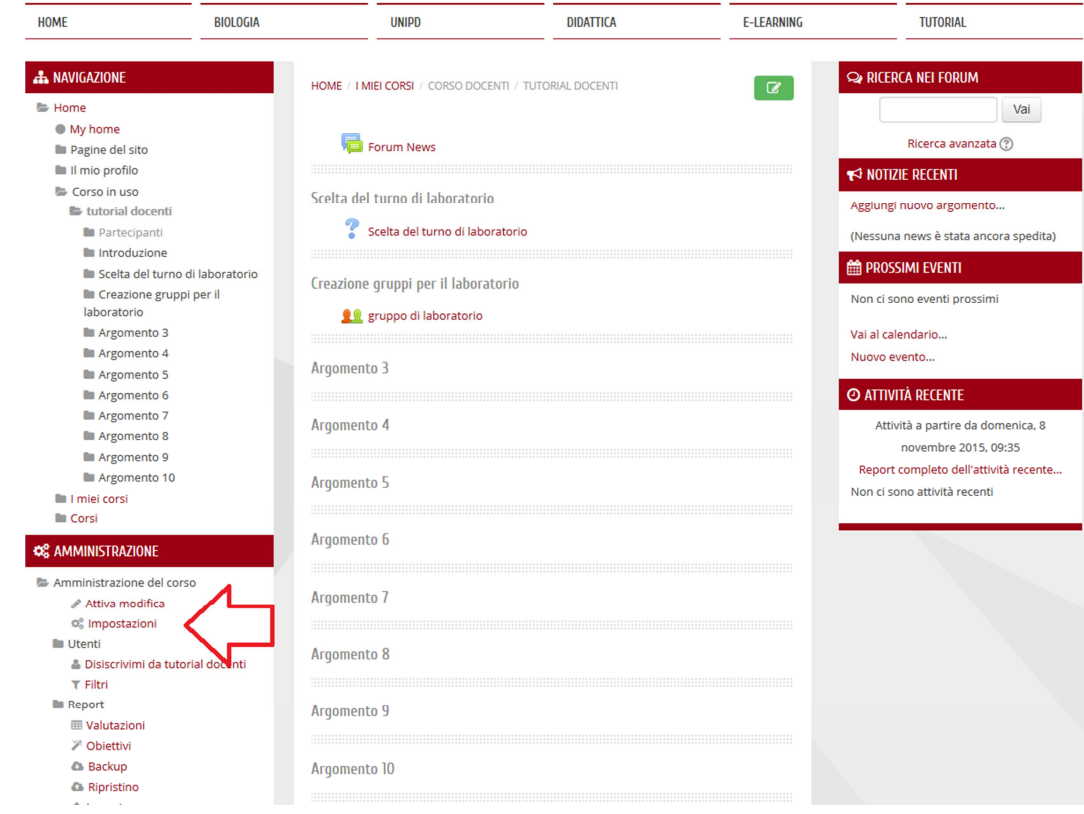

2. espandere il menù formato del corso.

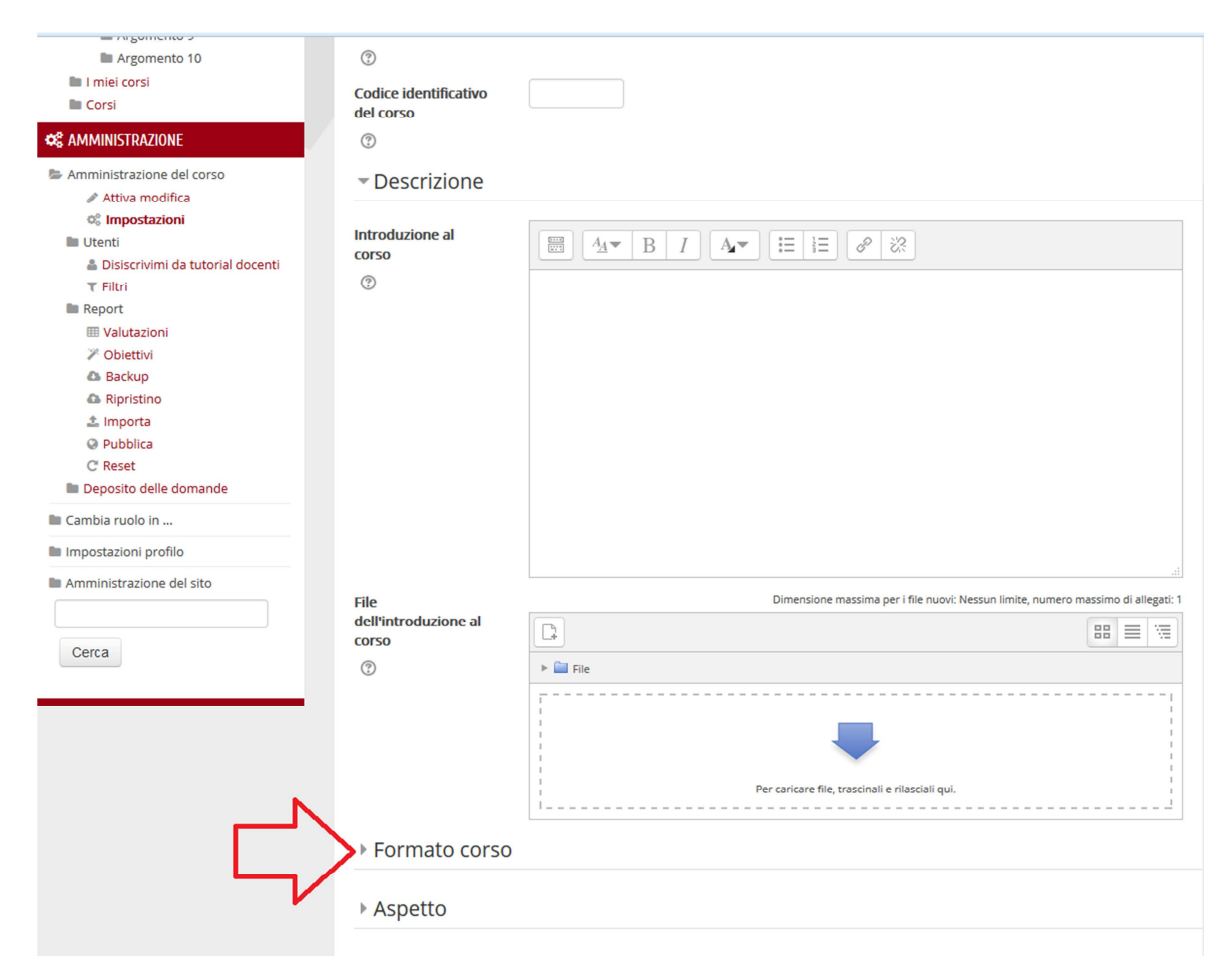

3. Aprire la lista a cascata che mostra tutti i formati disponibili tra cui il nuovo formato Collapsed Topics. Scegliere il formato desiderato e cliccare su salva modifiche.

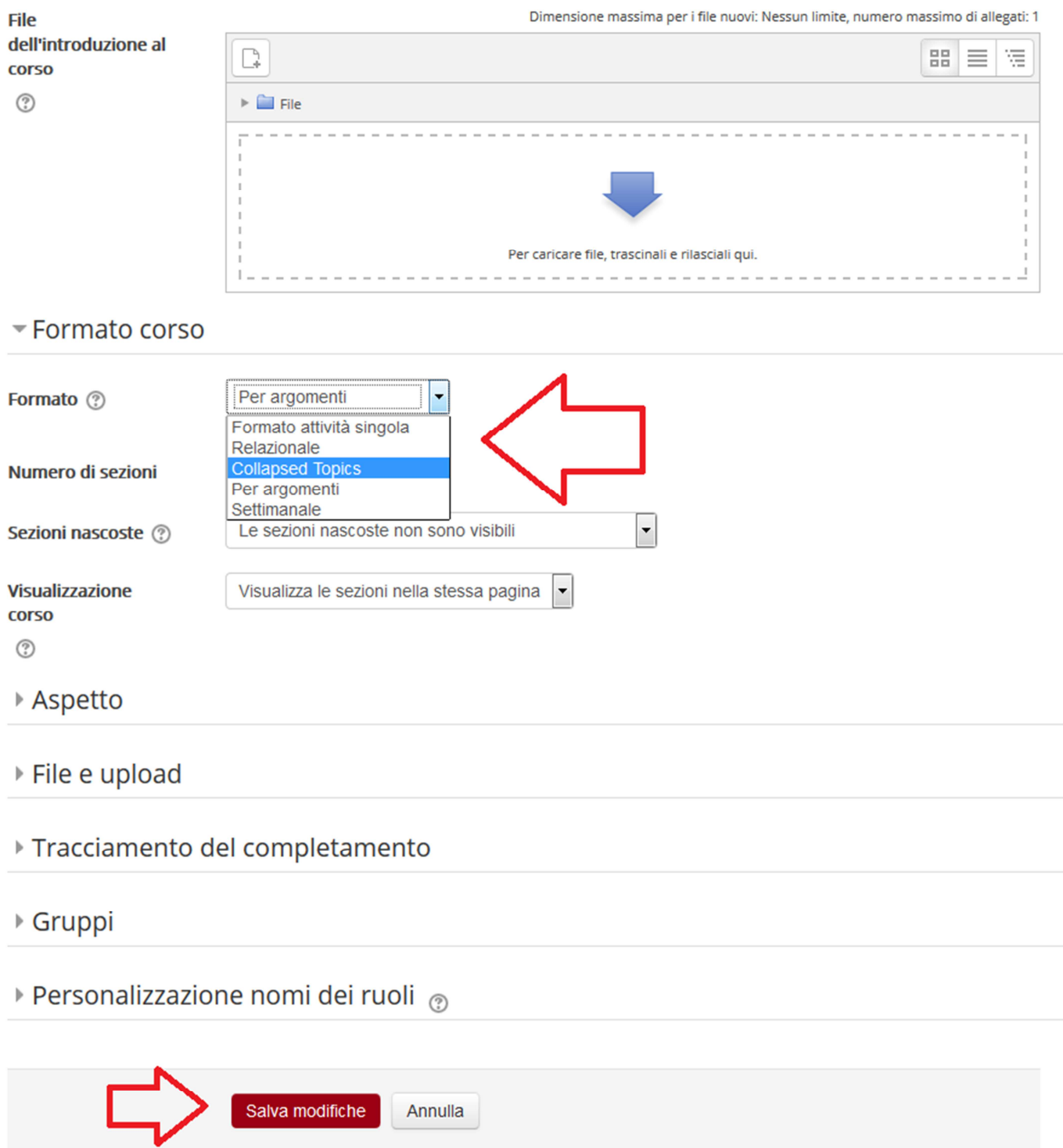